# **使用 Moodle 配合 Google Meet 建立遠距教室(會議室)使用說明**

暨大計網中心系統組 簡文章 分機: 4030

[wcchien@ncnu.edu.tw](mailto:wcchien@ncnu.edu.tw) 2021/5/15

## **1. 使用 Chrome 登入 [https://moodle.ncnu.edu.tw](https://moodle.ncnu.edu.tw/)**

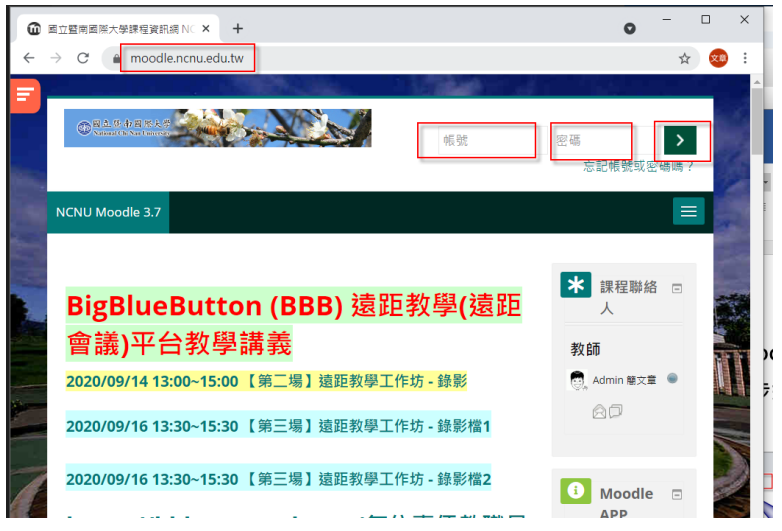

**2. 到要上課的 Moodle 課程主頁面, 按 [啟動編輯模式]**

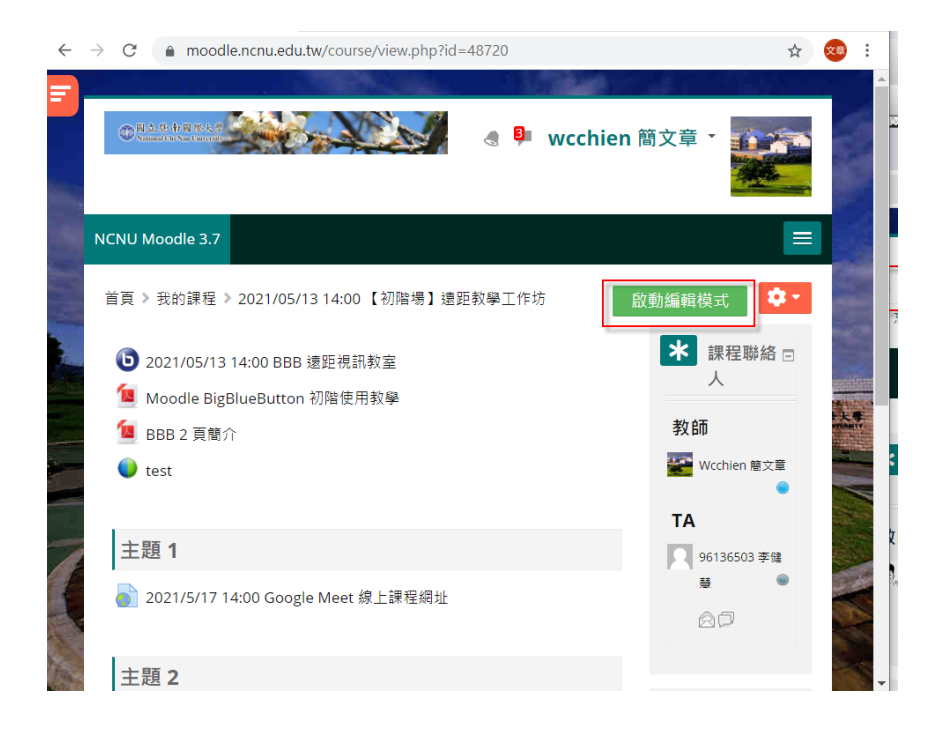

**3. 使用 Chrome 開一個新分頁, 開啟本校的 Google Cloud Mail, 網址: [https://cloudmail.ncnu.edu.tw](https://cloudmail.ncnu.edu.tw/)**

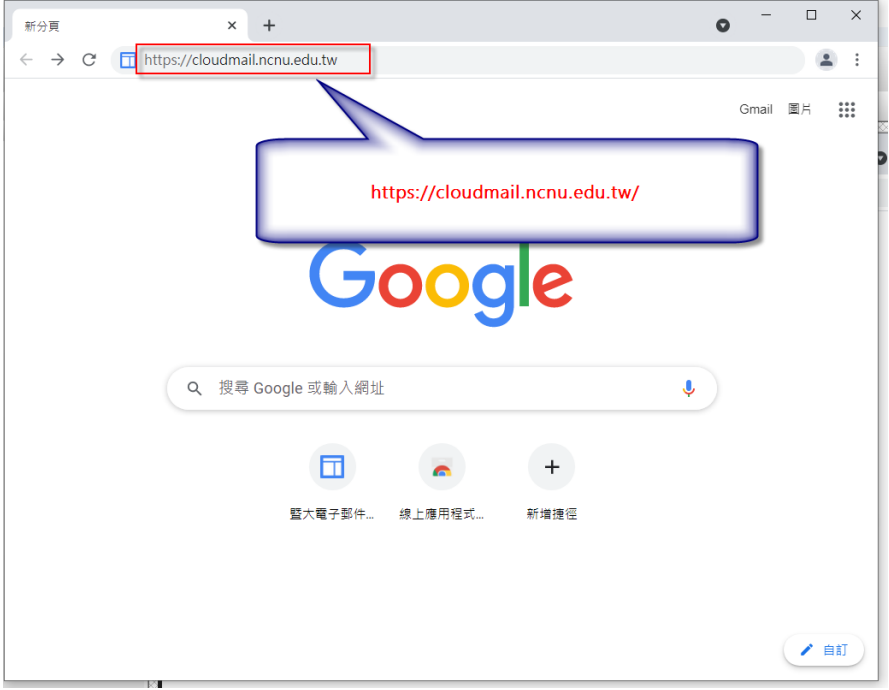

4. **按 [教職員及公務 email]** 

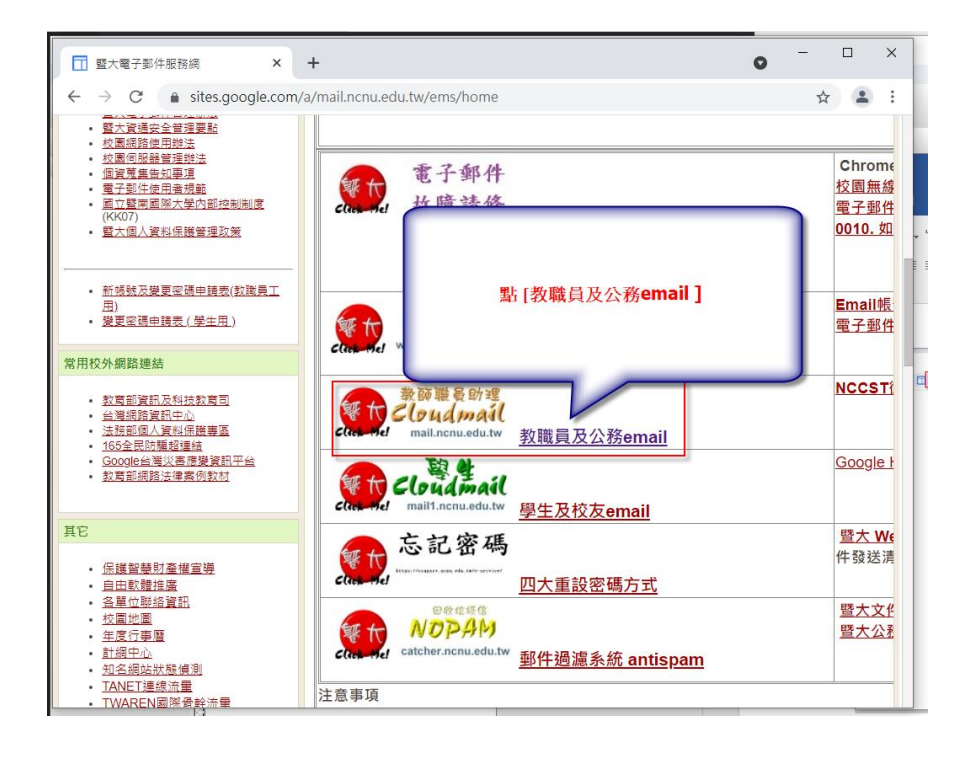

5. **輸入您本校的 Email 帳號及密碼, 登入本校 Google Gmail**

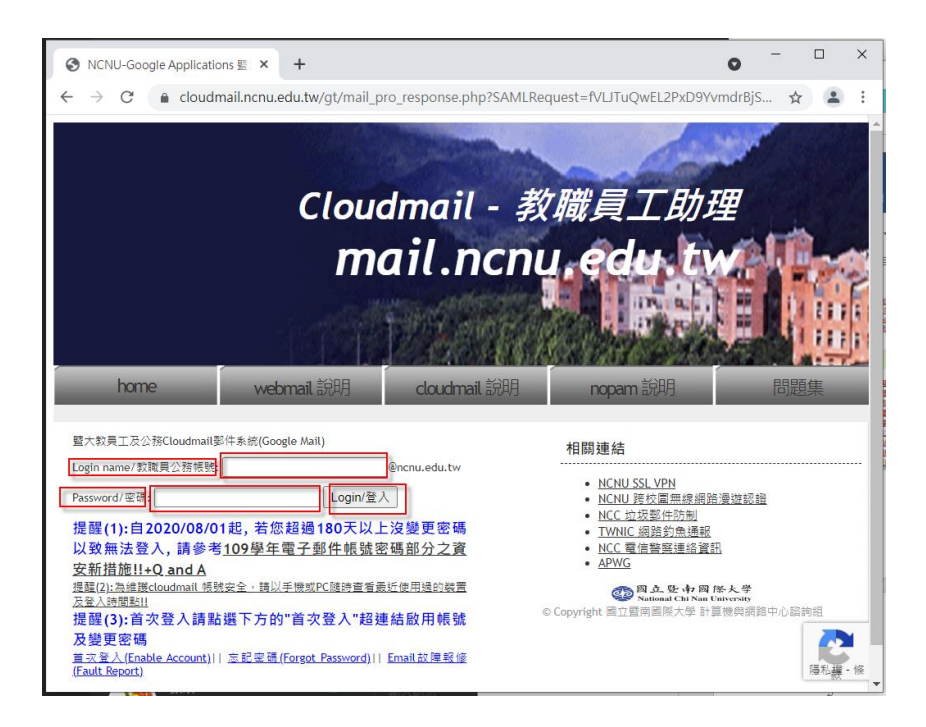

6. **登入本校 Google Gmail 後, 按主畫面右上角的 [功能選單] 按鈕**

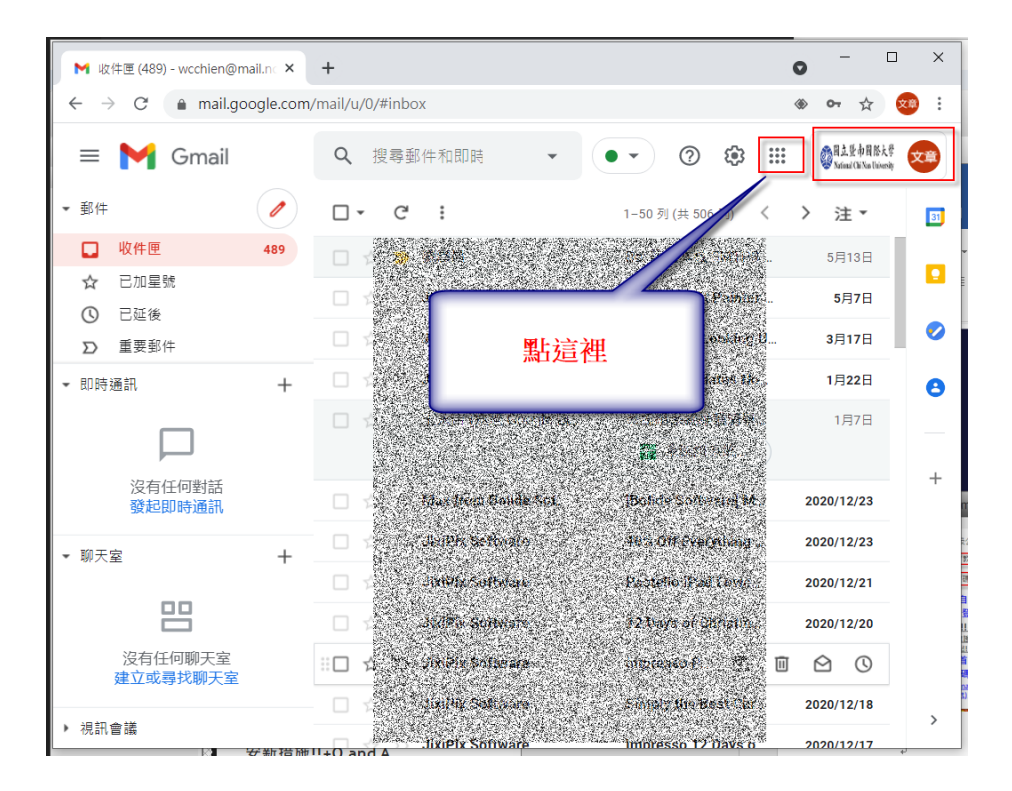

#### 7. **按 [功能選單] 的 Meet**

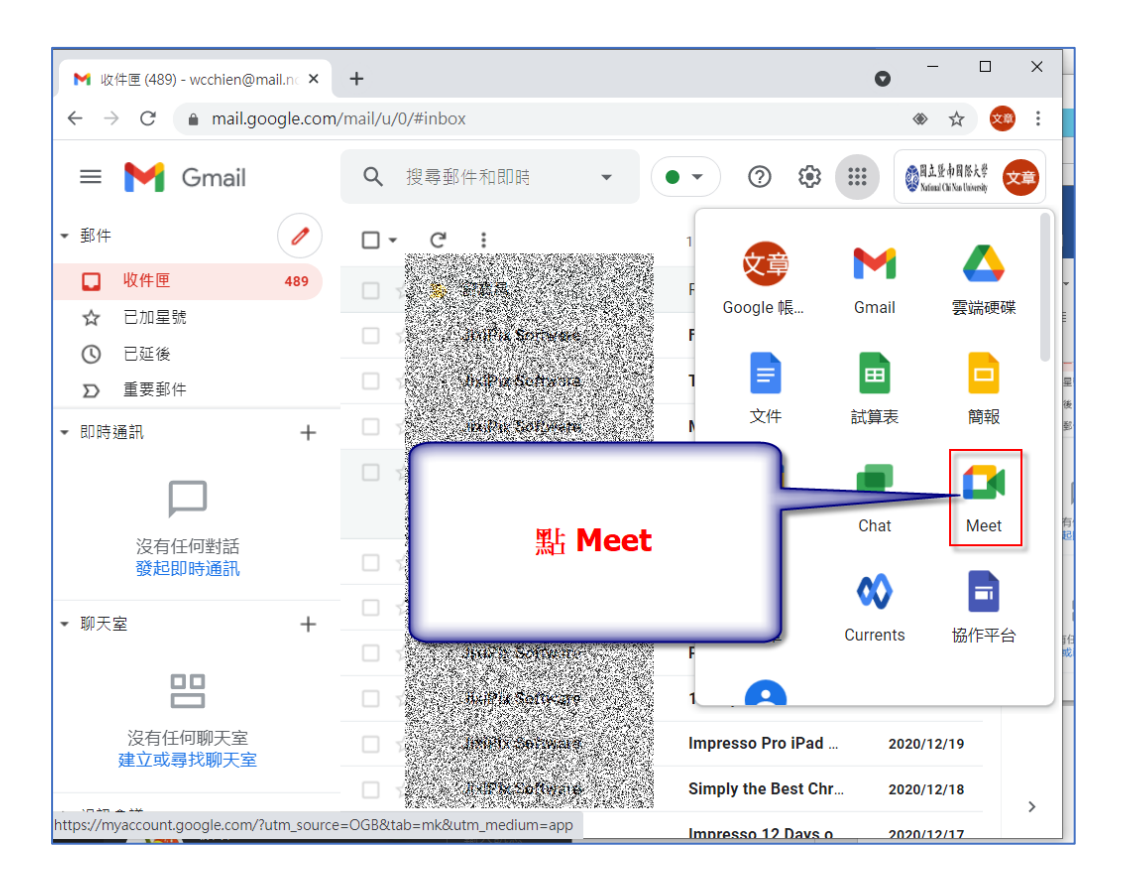

### 8. **按 [新會議]**

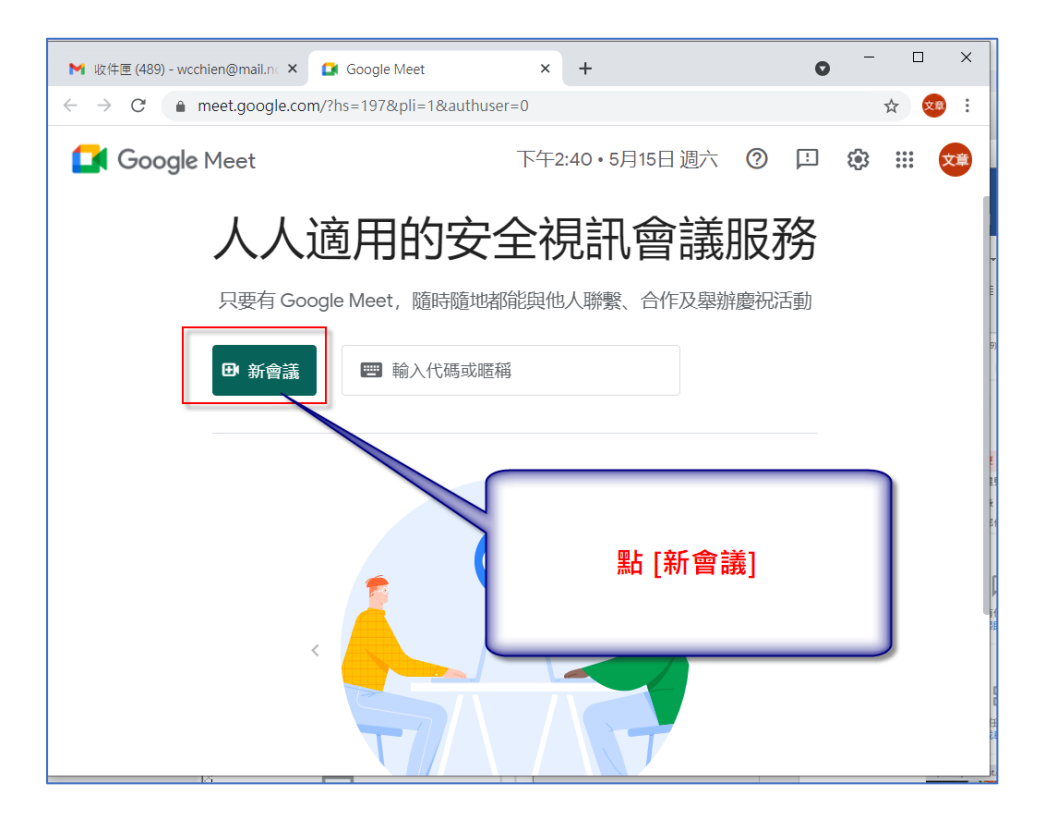

#### 9. **按 [預先建立會議] 或是 [發起即時會議]**

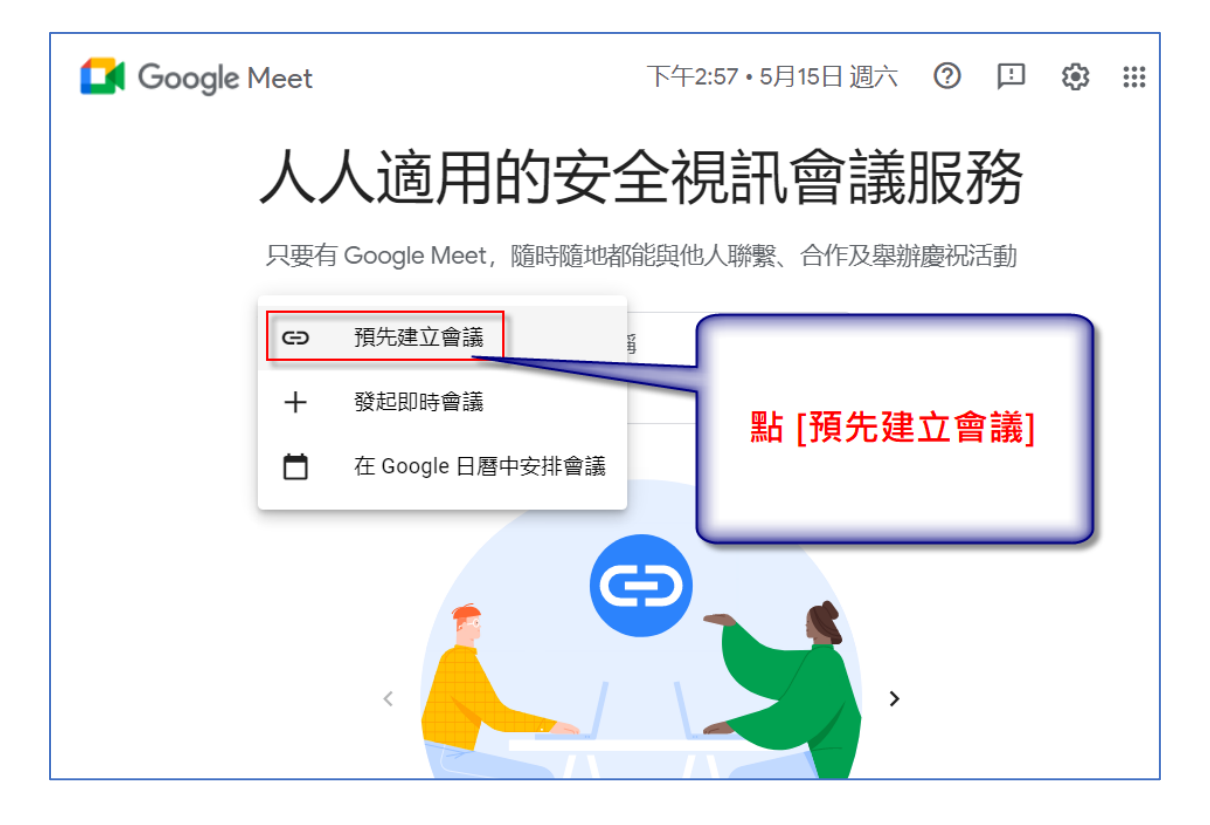

10. **系統會建立一個線上會議室, 複製會議室網址**

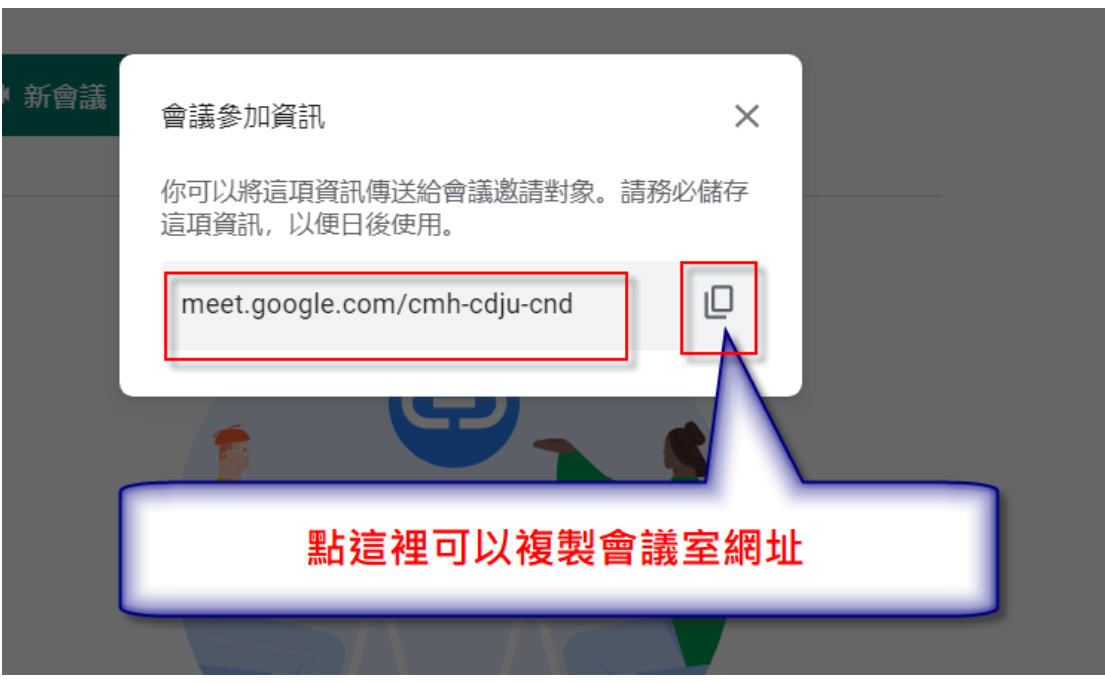

**11. 回到 NCNU Moodle, 到要上課的週次, 本校 [新增活動或資源]**

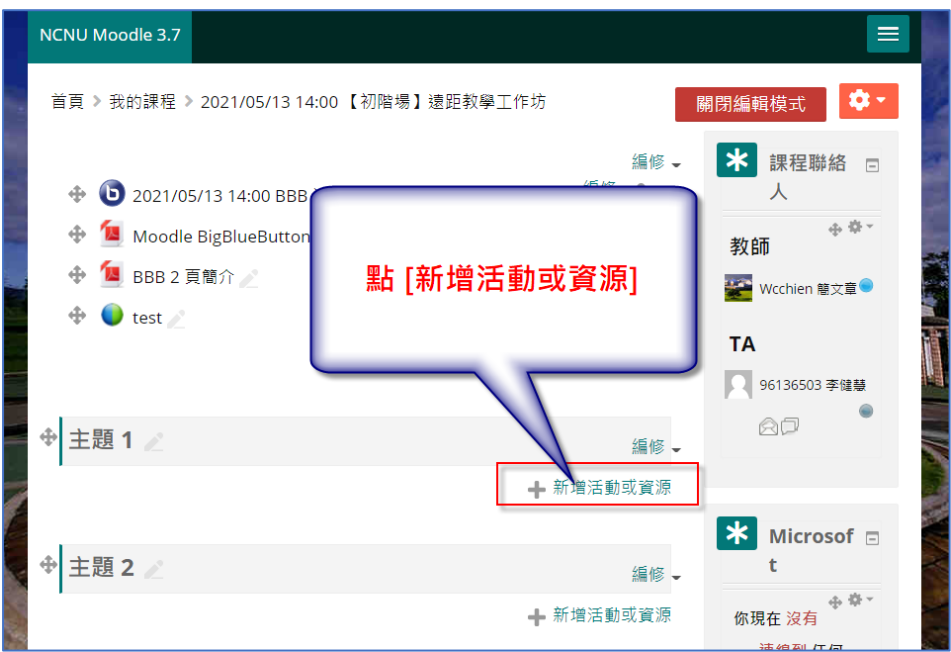

**12.新增一個 [網址], 給這個網址設定 [名稱],在 [外部網址] 貼上剛剛複製的** 會議室網址,最後關閉 [編輯模式]

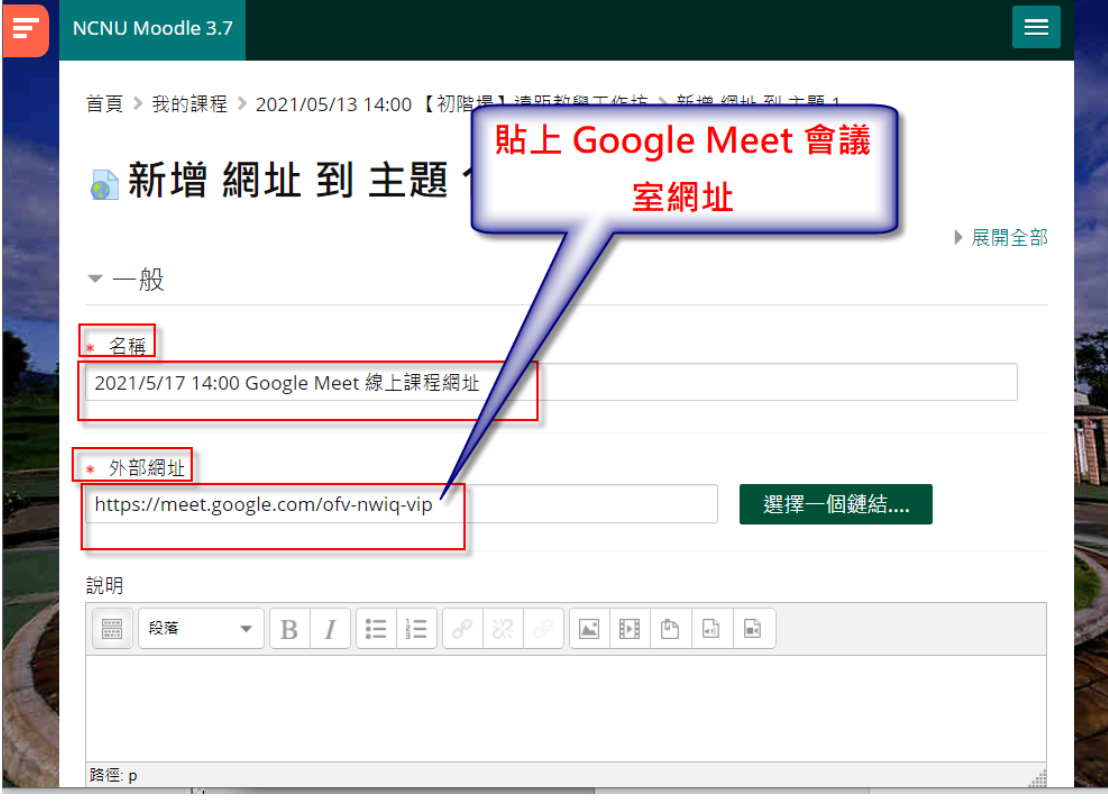

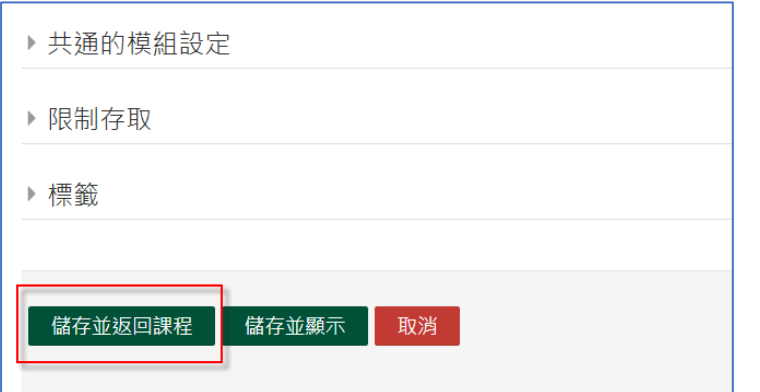

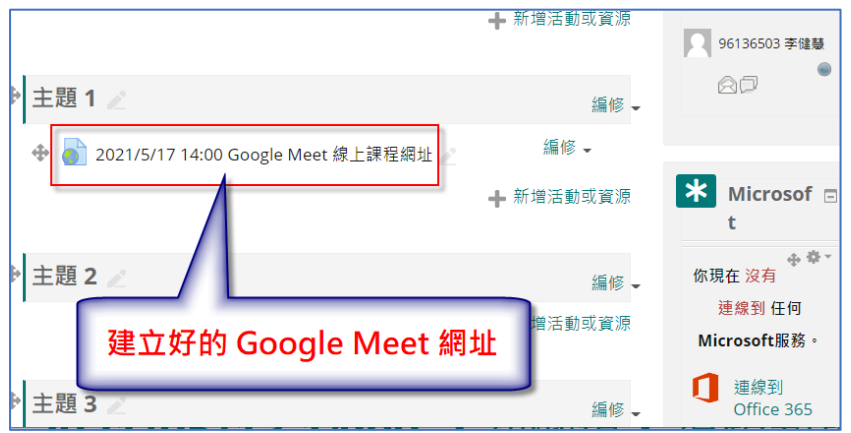

**13.開啟遠距課程,只要點開剛剛建立的網址,會到會議室主畫面,接著按 [立 即加入], 即可進入遠距會議室**

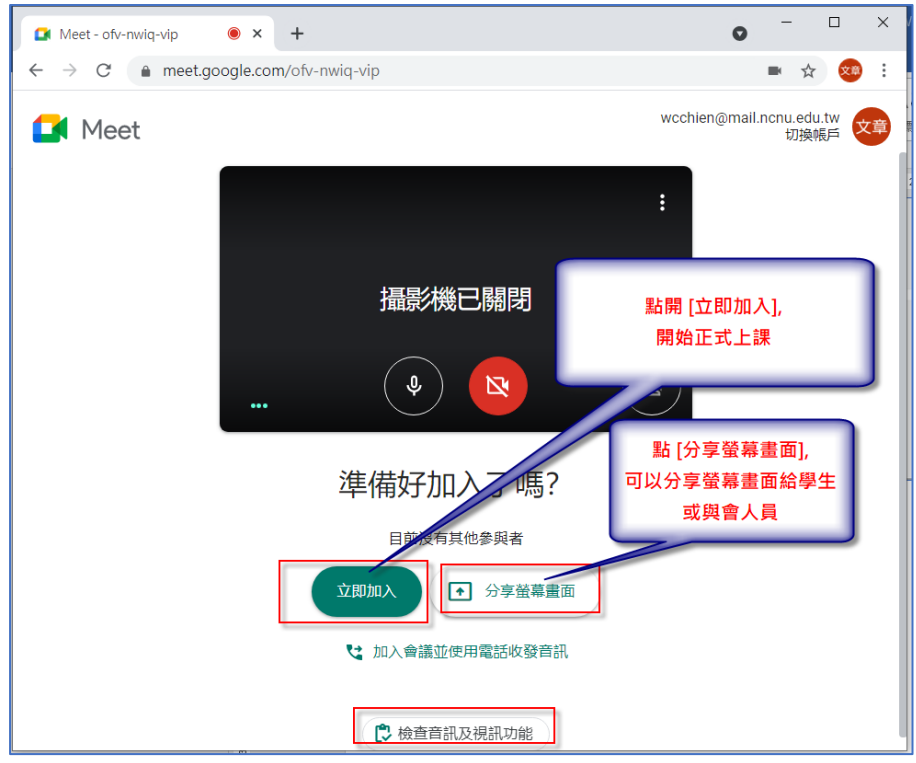

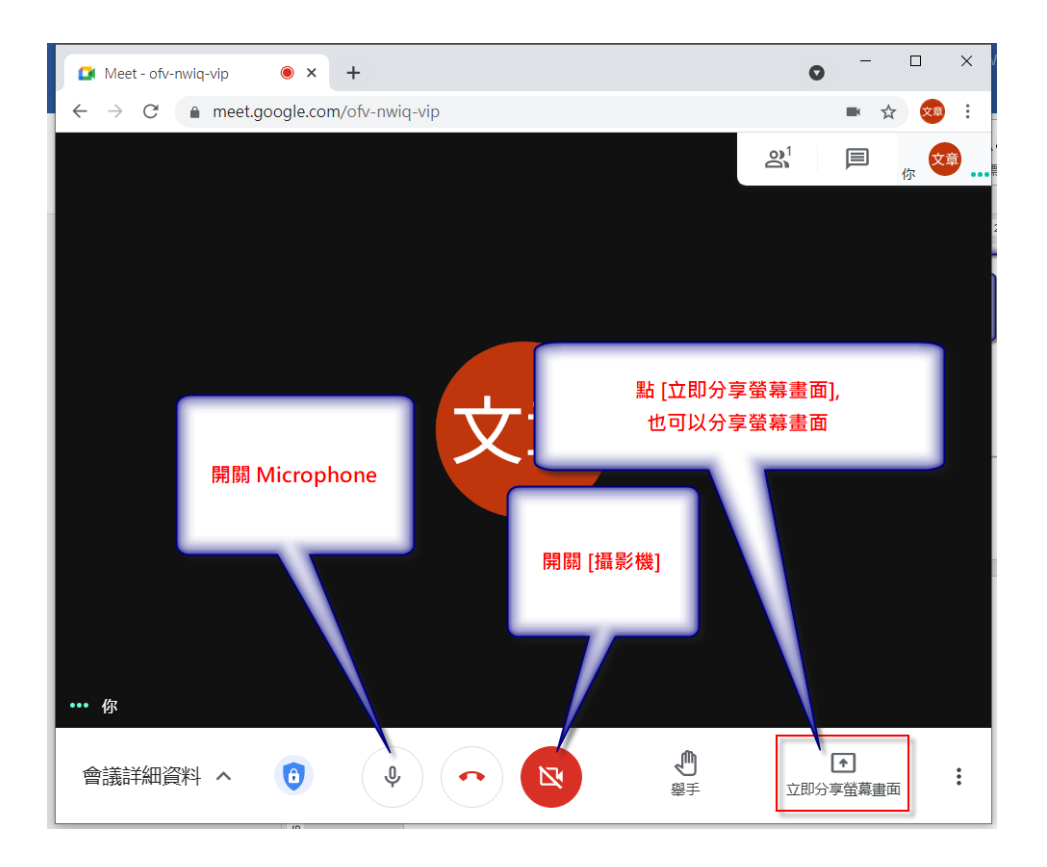

**14.系統預設上課同學進入會議室,必需得到教師核准,才能進入會議室,教師 可以自行設定讓學生或與會人員不用透過教師核准,即可直接進入會議室, 設定方法如下:**

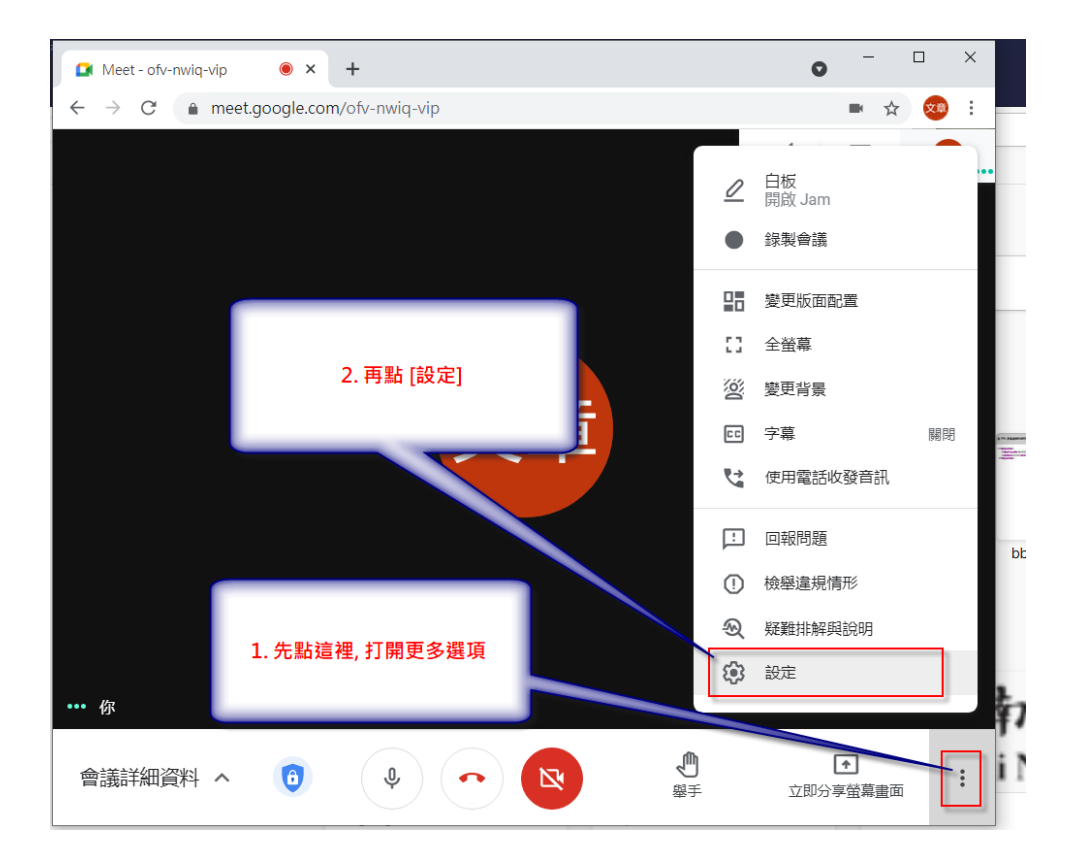

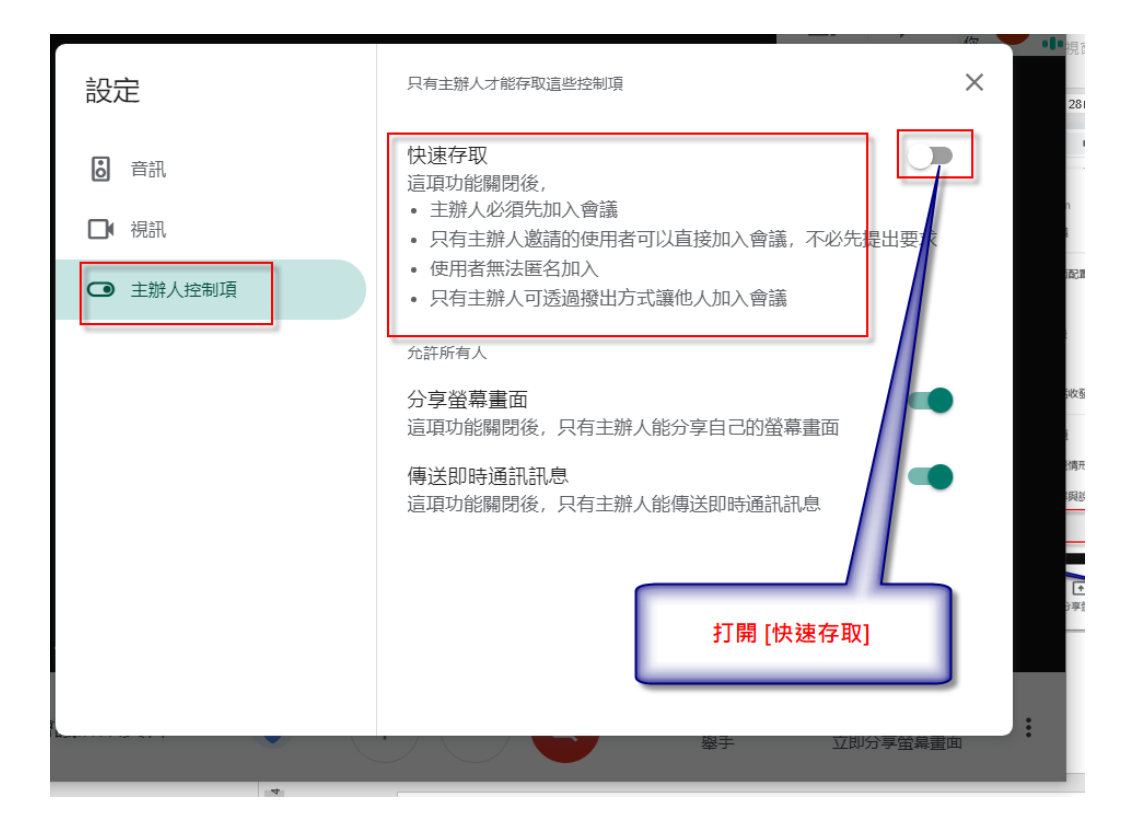